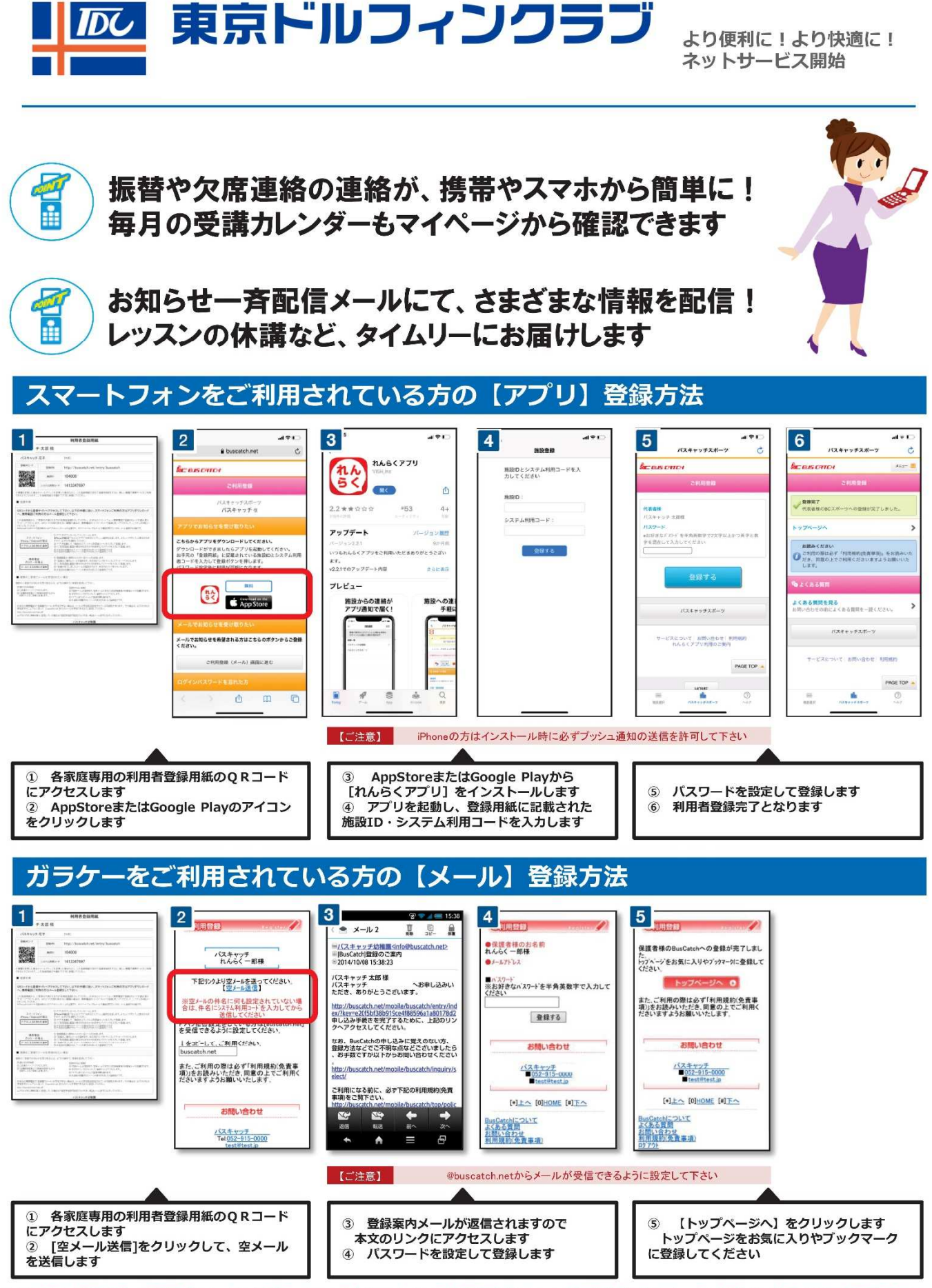

※ お手元の携帯電話で「登録案内メール」を受信できない場合は、メールの受信拒否設定されている可能性があります。 その場合は、以下のURLの受信許可マニ ュアルに従って、[ @buscatch.net ]からのメールを受信できるように設定してください。 http://buscatch.net/mail.pdf

# 欠席・振替の利用方法

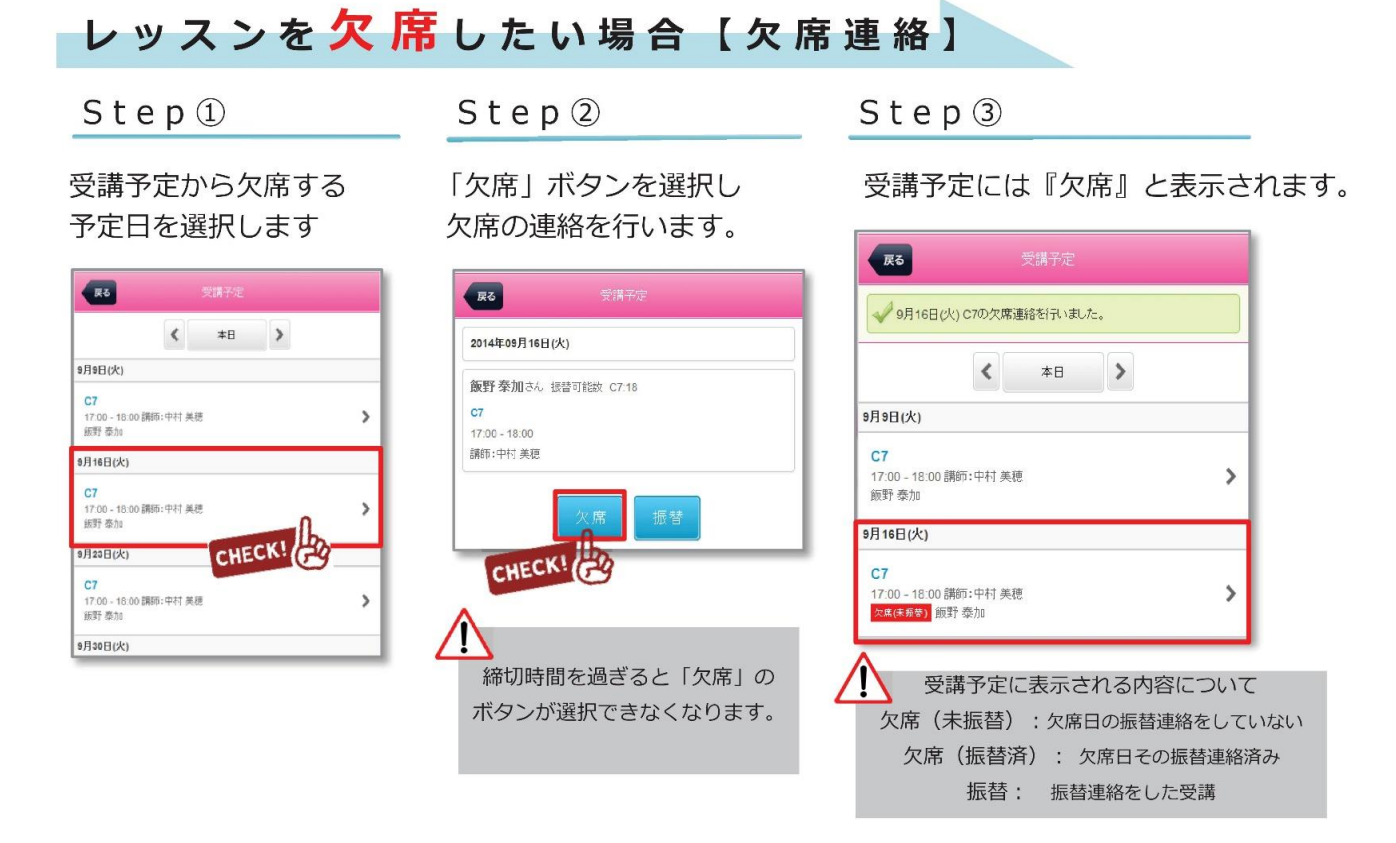

レッスンを振替したい場合【振替連絡】

Step①

受講予定から振替したい 受講(振替元)を選択します。

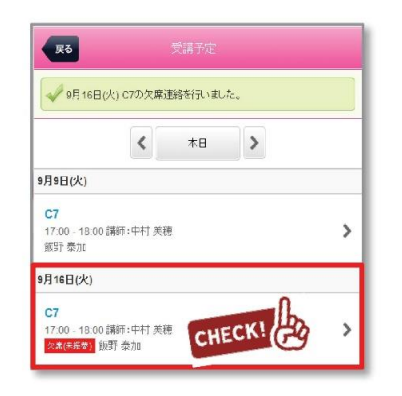

選択された受講内容が表示され るので振替ボタンを選択します

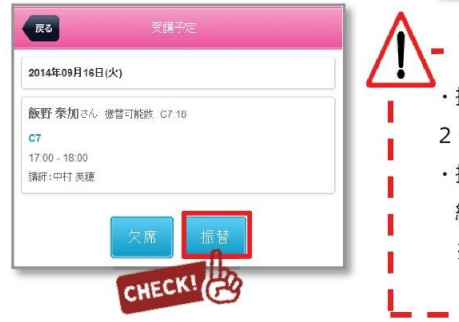

 $Step 2$ 

振替したい日と受講 (振替先) の一覧から、振替受講を選択し ます。

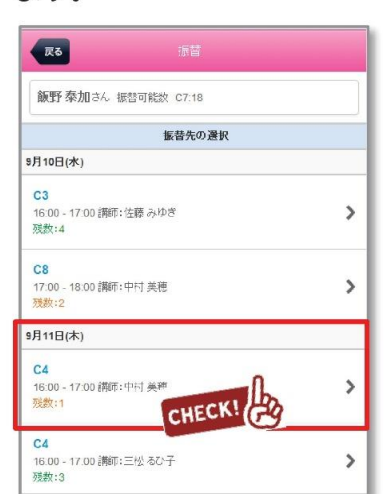

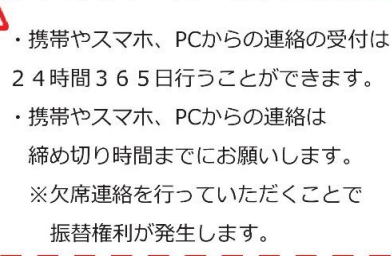

注意事項

Step 3

振替元の受講と、振替先の受講を 確認し、よろしければ振替する ボタンを選択します。

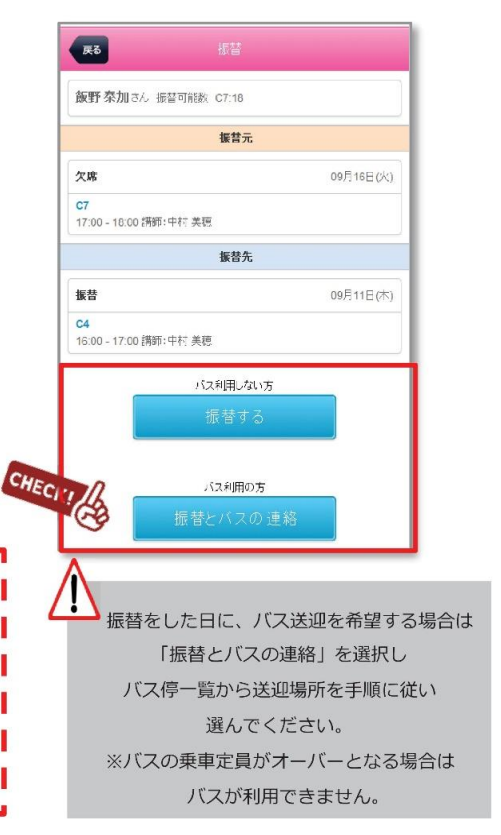

# **マ イ ペ ー ジ に 利 用 者 を 増 や す 方 法**

**マイページの利用者を増やして頂くことで、ご登録頂いた方が「欠席連絡や振替連絡」を行えるようになります。**

**例)お母様がマイページ登録。その後、お母様がお父様を招待しご登録頂くと ご両親共にマイページが利用できます。**

**※メイン利用者登録後、他の利用者様が登録用紙のQRコードにアクセスしますと、上書き登録となってしまいますので ご注意下さい。**

メインメニューのメールの 【受信設定・家族招待】を 選択します

**卷名種設定** <br>**メール受信設定・家族招待**<br>メールアドレス変更や受信設定、家族招待などを行います。  $\,$ 

### Step ① Step ② Step ③ Step ④ Step ④

「ご家族を招待する」を 選択します

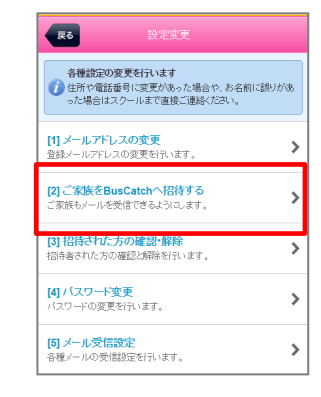

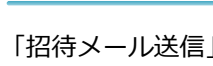

一を クリックします

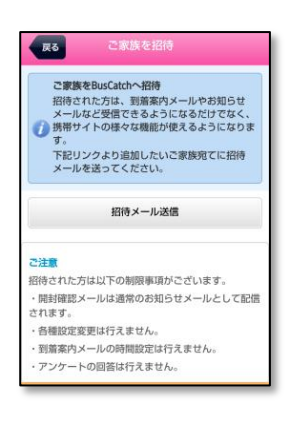

招待するアドレスへメールを 送信します。 招待者には招待メールが 届きますので、本文の リンクへアクセスし登録を します。

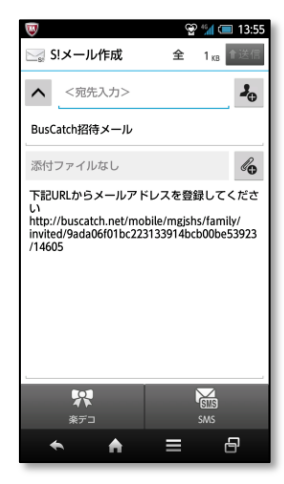

## **各 種 メ ー ル の 受 信 設 定**

S t e p ① S t e p ②

メインメニューのメールの 【受信設定・家族招待】を 選択します

ール受信設定・家族招待 メールアドレス変更や受信設定、家族招待などを行います。

≯

「メール受信設定」を 選択します

尿る 各種設定の変更を行います **る俚誌定の変更を行います**<br>● 住所や電話番号に変更があった場合や、お名前に誤りがあ<br>った場合はスクールまで直接ご連絡ください。 [1] メールアドレスの変更  $\rightarrow$ 登録メールアドレスの変更を行います。 [2] ご家族をBusCatchへ招待する  $\rightarrow$ こ家族もメールを受信できるようにします。 [3] 招待された方の確認・解除  $\rightarrow$ - -<br>招待者された方の確認と解除を行います。 [4] パスワード変更<br>パスワードの変更を行います。  $\rightarrow$ [5] メール受信設定  $\rightarrow$ 。<br>各種メールの受信設定を行います。

■緊急連絡メールの受信設定 クラブからの緊急メールです。※設定変更不可 ■お知らせメールの受信設定 クラブからのメール受信の設定です。

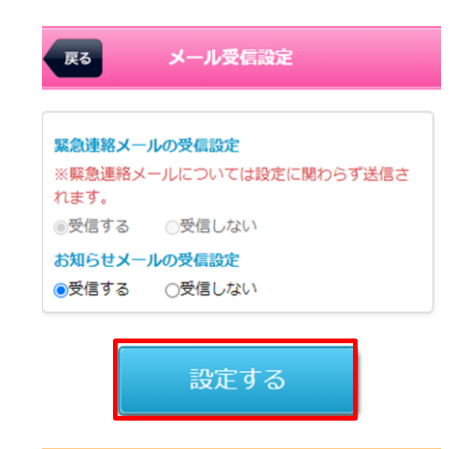